## Lesson #4 – What's happening and when…using the Calendar

The website calendar provides two options for viewing information.

A non "event" calendar entry gives minimal information and displays that information by hovering over the title of the entry.

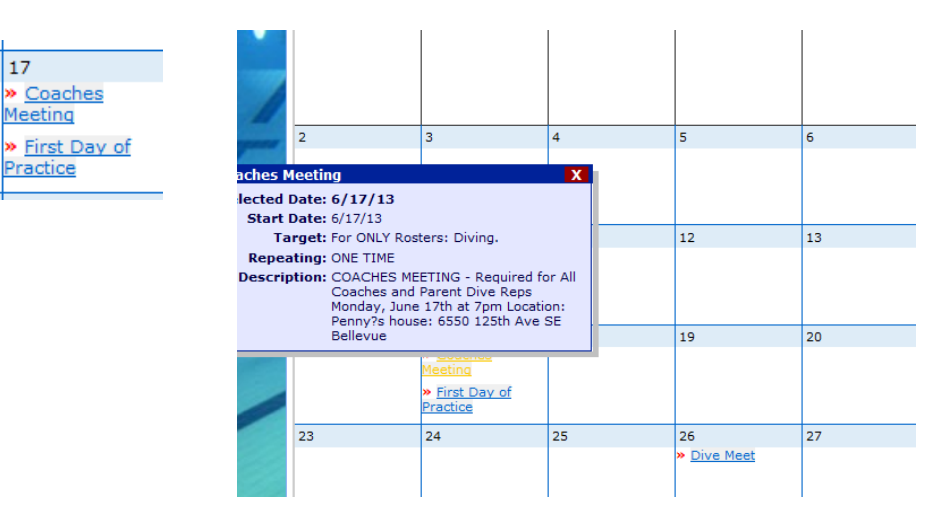

An 'Event' is an item that has been entered by using the Event feature and contains detailed information and can include pictures, attachments, links to additional information, etc.

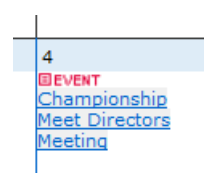

By hovering over the Event title on the calendar you can view the minimum details. To view all of the Event information, select the 'Go to Event Home Page' link.

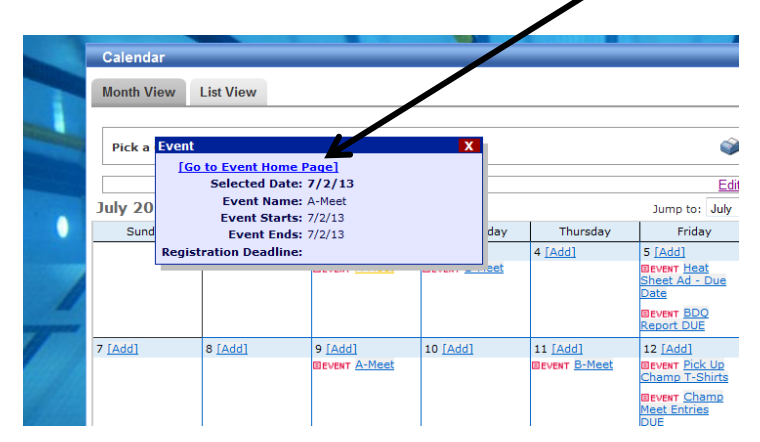

The link will open to the same information that is found under the Events option on the Menu Bar

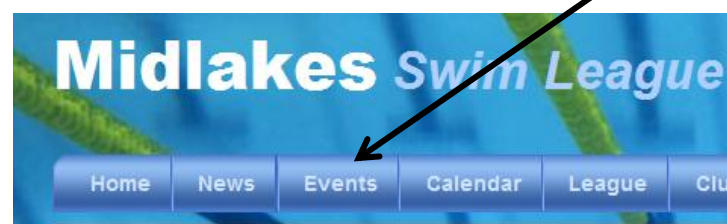

The calendar also offers the option to view more than one calendar. This option is available by selecting a **Pick a Calendar** option.

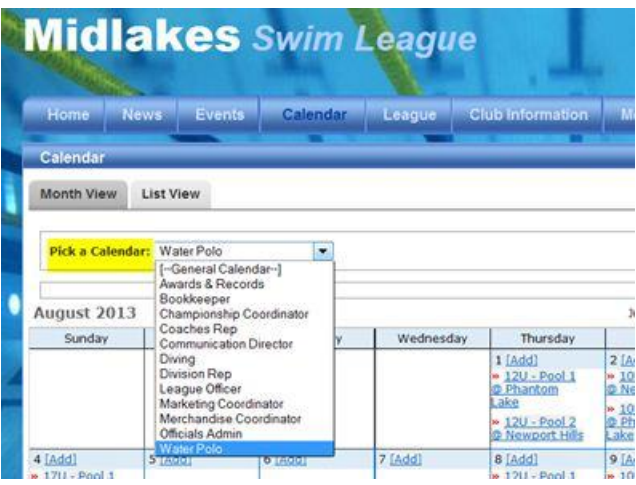

Currently there are three options available on the League website. The **General Calendar** is currently set to display Swimming information. The **Diving** and **Water Polo** information can be seen when those options are selected from the drop down menu.

The **Event**s calendar feature can only be viewed under the **General Calendar** so this option is currently only used for swimming. Dive and Water Polo events can only be viewed by selecting **Events** from the menu bar and then selecting them from the **Event Category**.

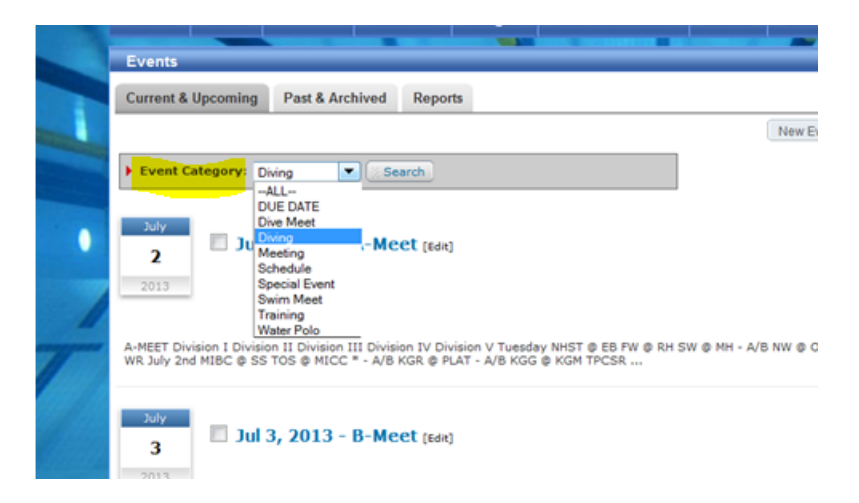